"SILK ROAD FROM KEQIAO,
LIVE CONNECTION AROUND THE WORLD"
2022 ONLINE FAIR OF KEQIAO TEXTILE MERCHANTS
(DUBAI STATION)

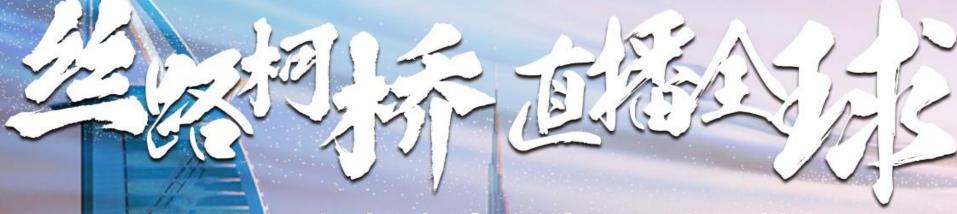

2022柯桥布商云商展-迪拜站

Manual for the website users

Cloud Business Exhibition

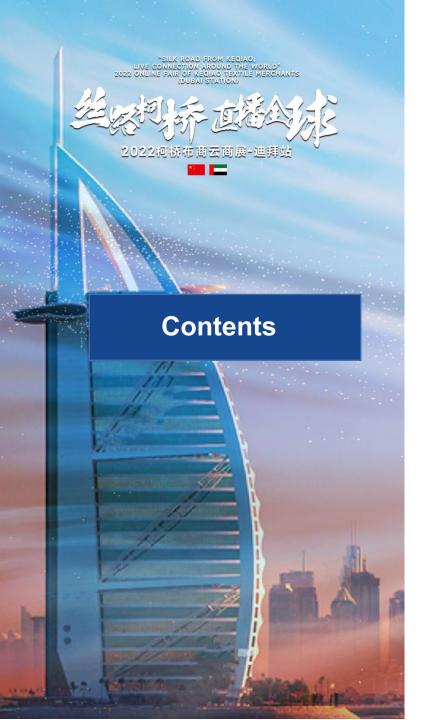

- 1. How to log into the website
- 2. Register
- 3. Login
- 4. Steps for changing password
- 5. Streaming video watching and business communication
- 6. Enterprise information browsing and searching
- 7. Production information viewing and searching
- 8. Leave a message to the supplier
- 9. Request for free sample
- 10. Start the video call
- 11. Other FAQs

# 1. How to log into the website

Open the browser and enter the website address: <a href="https://yszdb.wtmc.org.cn/">https://yszdb.wtmc.org.cn/</a>

(Use **Google Chrome, Safari or Edge browser** to open this website in order to gain a better experience as enterprises and exhibitors)

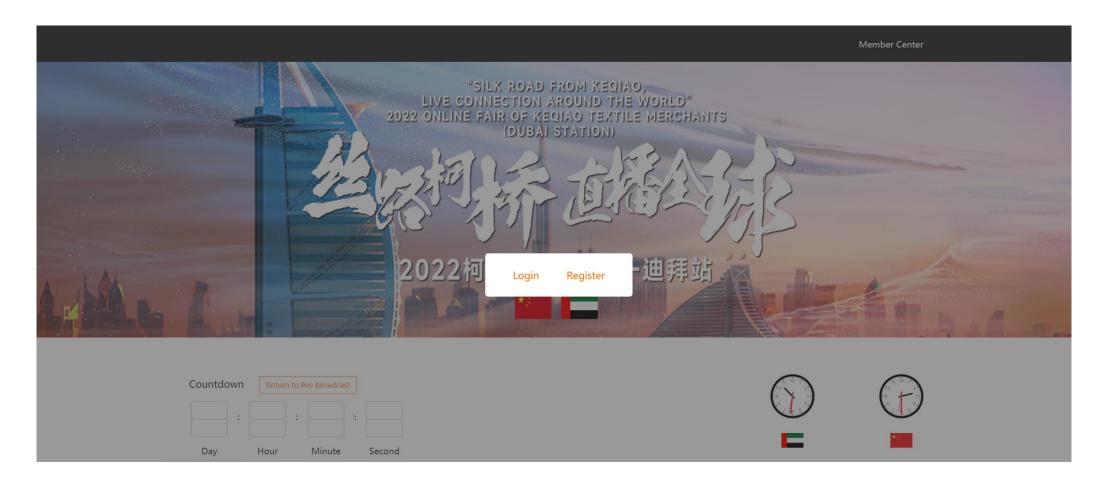

## 2. Register

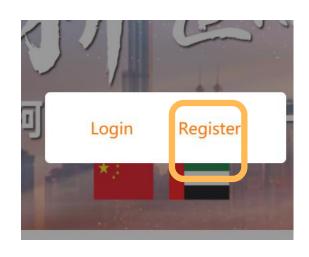

Click on "Register".

It is directed to the account registration page.

Please fill in the following items:

- 1. User name
- 2. Mobile
- 3. Password
- 4. Email
- 5. Industry
- 6. E-mail verification code

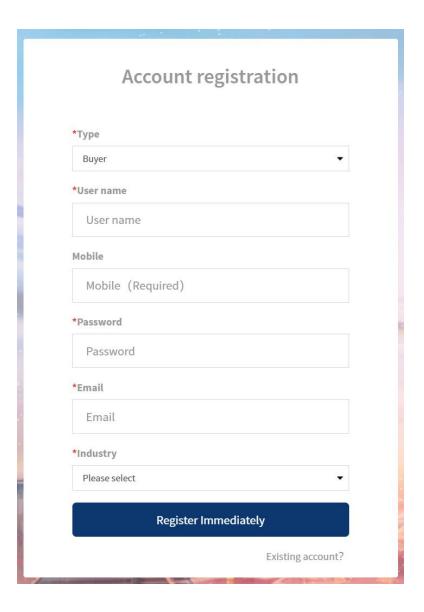

# 3. Login

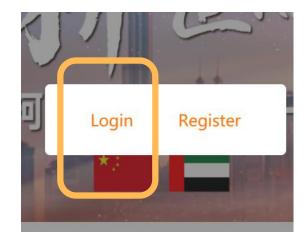

Click on "Login" . It is directed to the login page.

The login page includes the following items:

- 1、Account
- 2、Password
- 3、Register
- 4、Retrieve Password

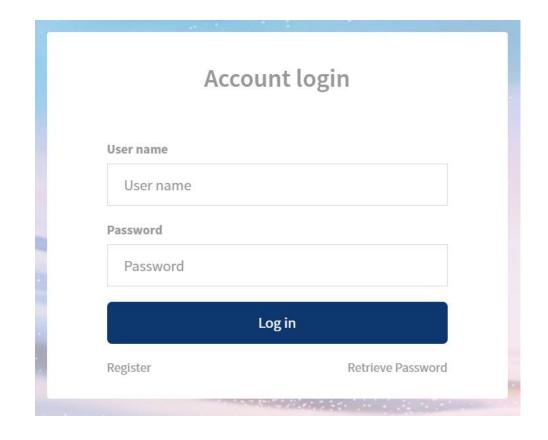

# 4. Steps for changing password

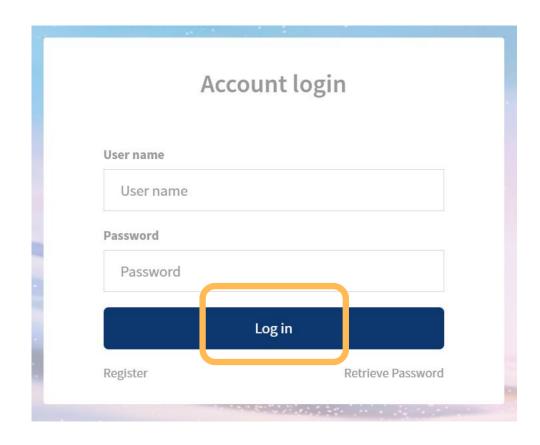

After entering the login page, click on "Retrieve Password" in the right-down corner of the login dialog box to reset the password.

# 5. Streaming video watching and business communication

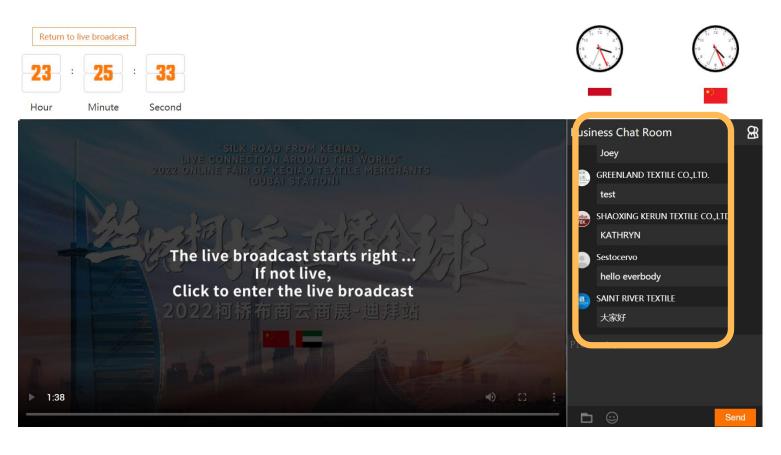

You can view and browse videos on the main page which provides an introduction to the enterprises.

You can communicate and interact with the suppliers to negotiate business in the chatbox on the right side of the video.

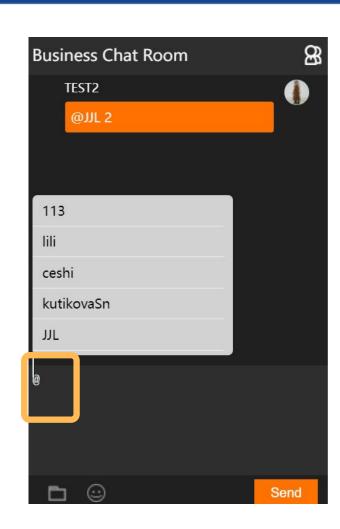

You can @ supplier to remind them of viewing your information

# 5. Streaming video watching and business communication

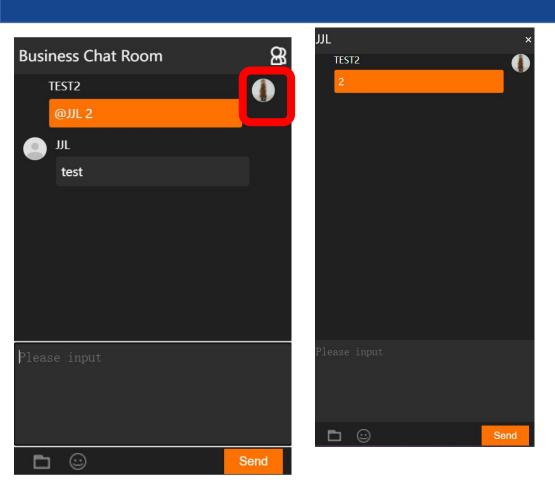

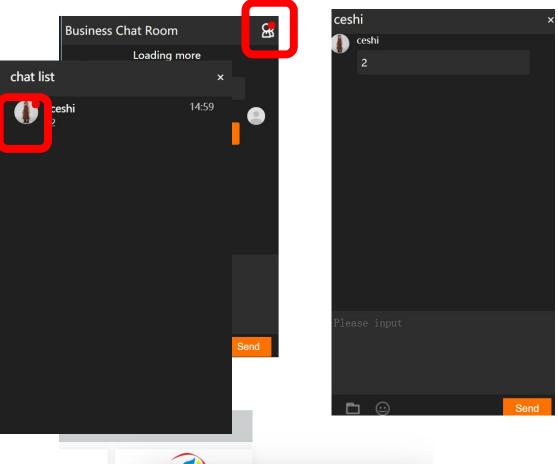

You can click on the avatar to start a private chat with the other party.

If a pop-up window pops up on the webpage, reminding you that someone is chatting with you privately, you can click the pop-up window to reply.

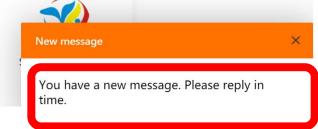

OLOGY

# 5. Streaming video watching and business communication

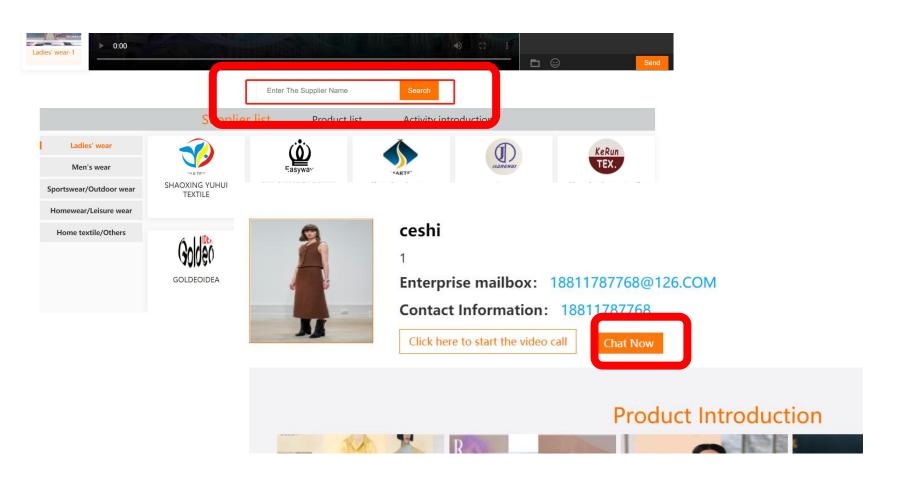

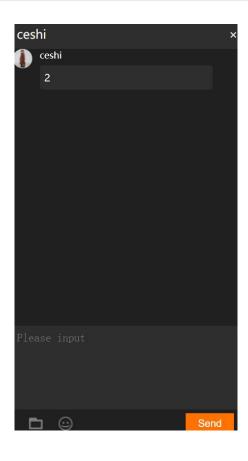

If you are interested in a supplier, you can search the name in the search bar to find the supplier's page, browse more information, or click the " **Chat Now**" button to chat privately.

#### 6. Enterprise information browsing and searching

Click on "Supplier list" to view details.

Search corresponding enterprises by different categories.

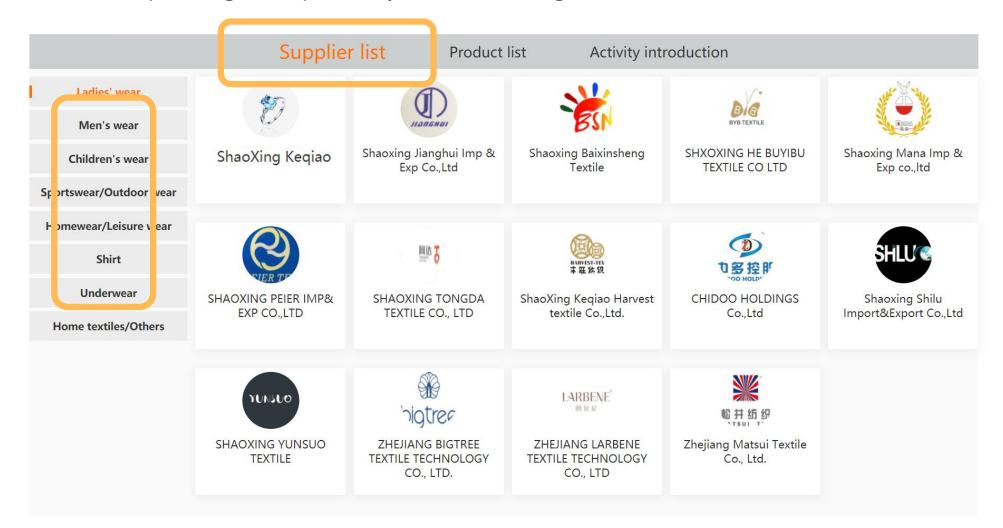

### 7. Production information viewing and searching

Click on "Product list" to view details.

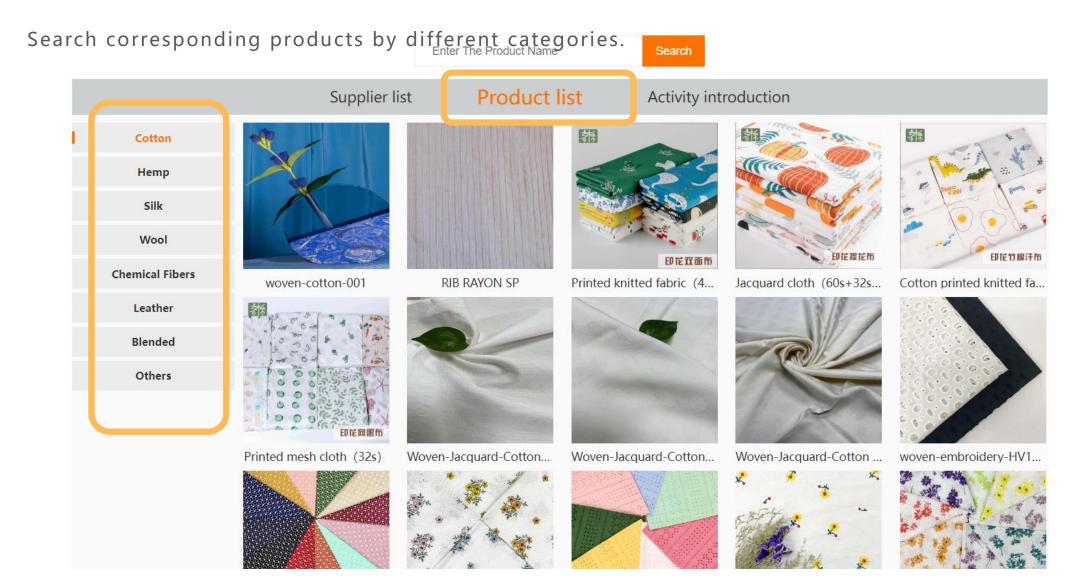

### 7. Production information viewing and searching

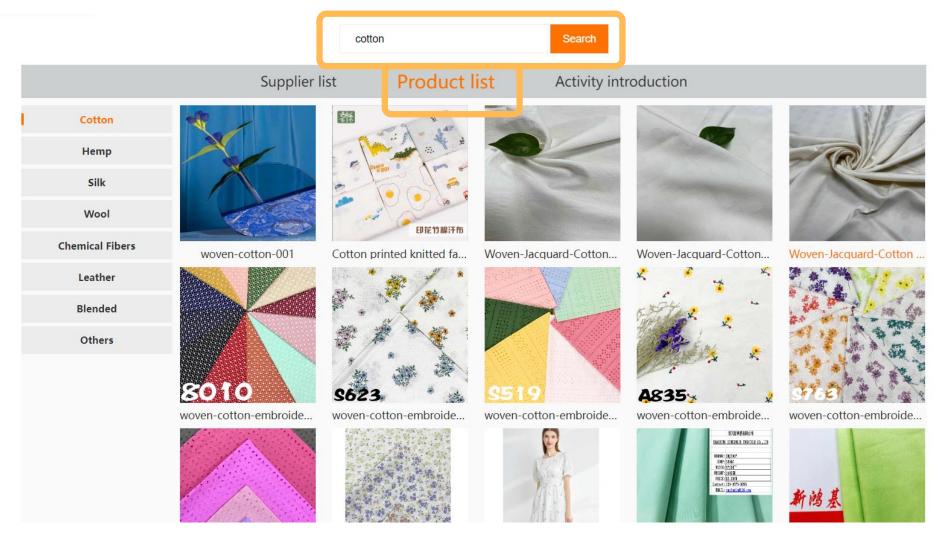

If you want to find a product, you can enter product keywords in the product list, such as cotton, and then click "Search" to find the product information you want.

### 8. Leave a message to the supplier

Click on the company logo. The company details and dialogue box will pop up, including the company name, introduction to the main products, contacts, company videos, and featured textiles.

You can leave a message on the left-down corner to interact with the company in real time.

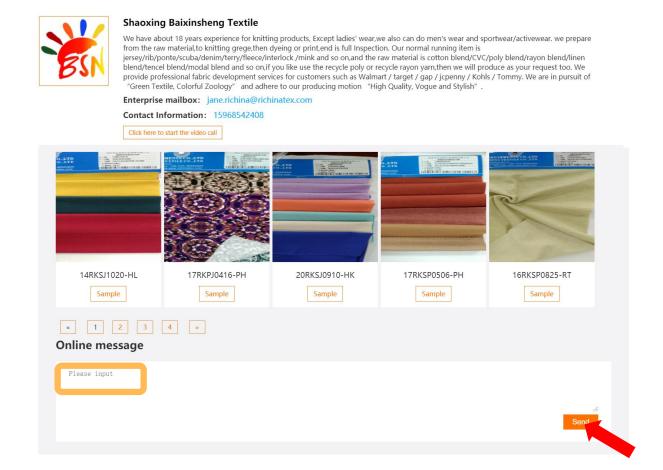

### 9. Request for free sample

Click on the fabric picture so that the details will pop up. Fill in your requirements on the sample in the message box, and then click on "Send". The request for samples will be delivered automatically to the mailbox of the company.

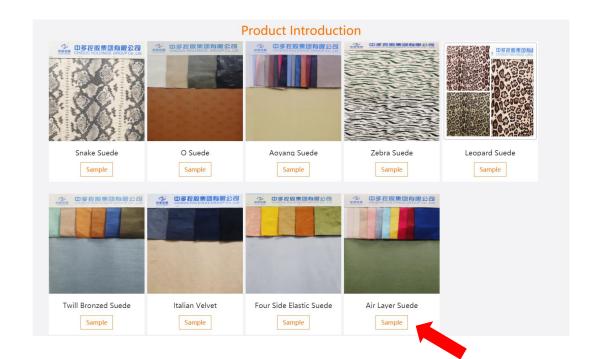

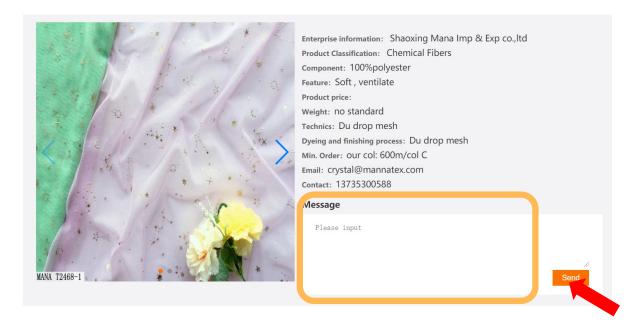

### 10. Start the video call

Click on "Click here to start the video call" . You can chat with the supplier in real time.

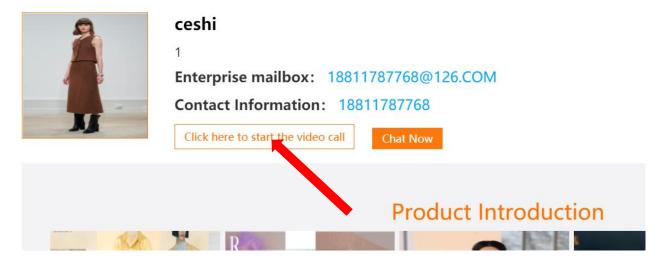

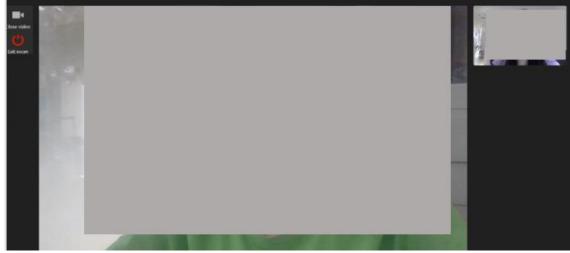

### 11. Other FAQs

Q: I cannot open the website with my browser. It says the browser's version is too old.

A: We recommend using Google Chrome, Safari or Edge browser.

Q: If I met problems, how can I contact the staff?

A: If there is any questions, you can send email to <a href="duyan@ctic.org.cn">duyan@ctic.org.cn</a> for help.